## **ПАМЯТКА ПО РЕГИСТРАЦИИ ЛИЧНОГО КАБИНЕТА РОДИТЕЛЯ (законного представителя) в Навигаторе дополнительного образования детей Иркутской области**

### **УВАЖАЕМЫЕ РОДИТЕЛИ!**

На информационном сайте «Навигатор дополнительного образования Иркутской области» (далее – Навигатор) Вы можете подавать заявки на интересующие Вас программы дополнительного образования детей.

**Для этого Вам необходимо зарегистрировать личный кабинет.**

## **РЕГИСТРАЦИЯ**

Используя техническое электронное устройство для обработки данных (компьютер, смартфон) необходимо войти в ГИС АО «Навигатор» через поисковую систему или, пройдя по ссылке: **[https://р38.навигатор.дети](https://р38.навигатор.дети/)**

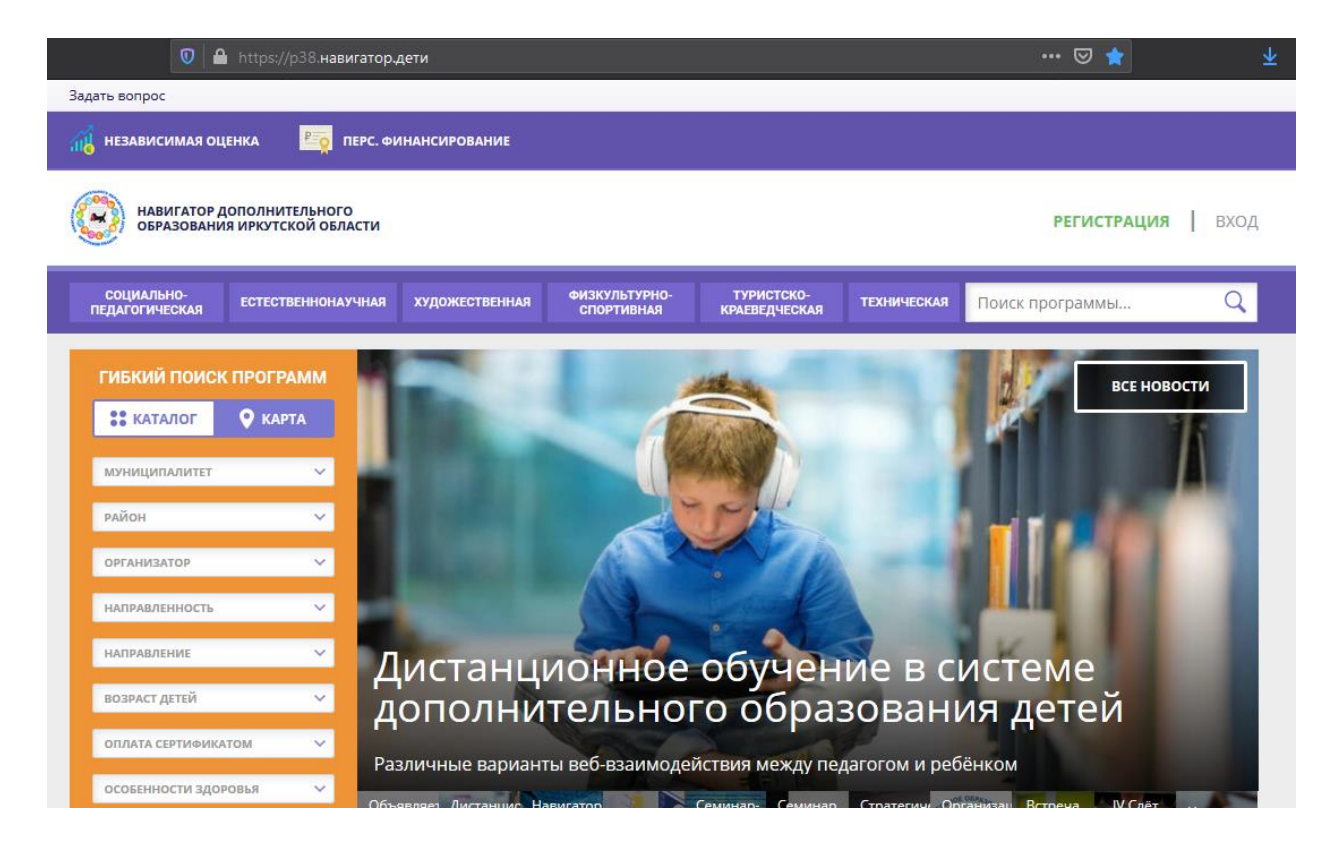

Для регистрации в ГИС АО «Навигатор» необходимо пройти авторизацию (получение прав пользователя в системе), заполнив следующие обязательные поля:

- муниципальное образование (выбирается из списка) по месту проживания;
- Ф.И.О (родителя);
- номер мобильного телефона;
- действующий адрес электронной почты;
- пароль (формируется самостоятельно).

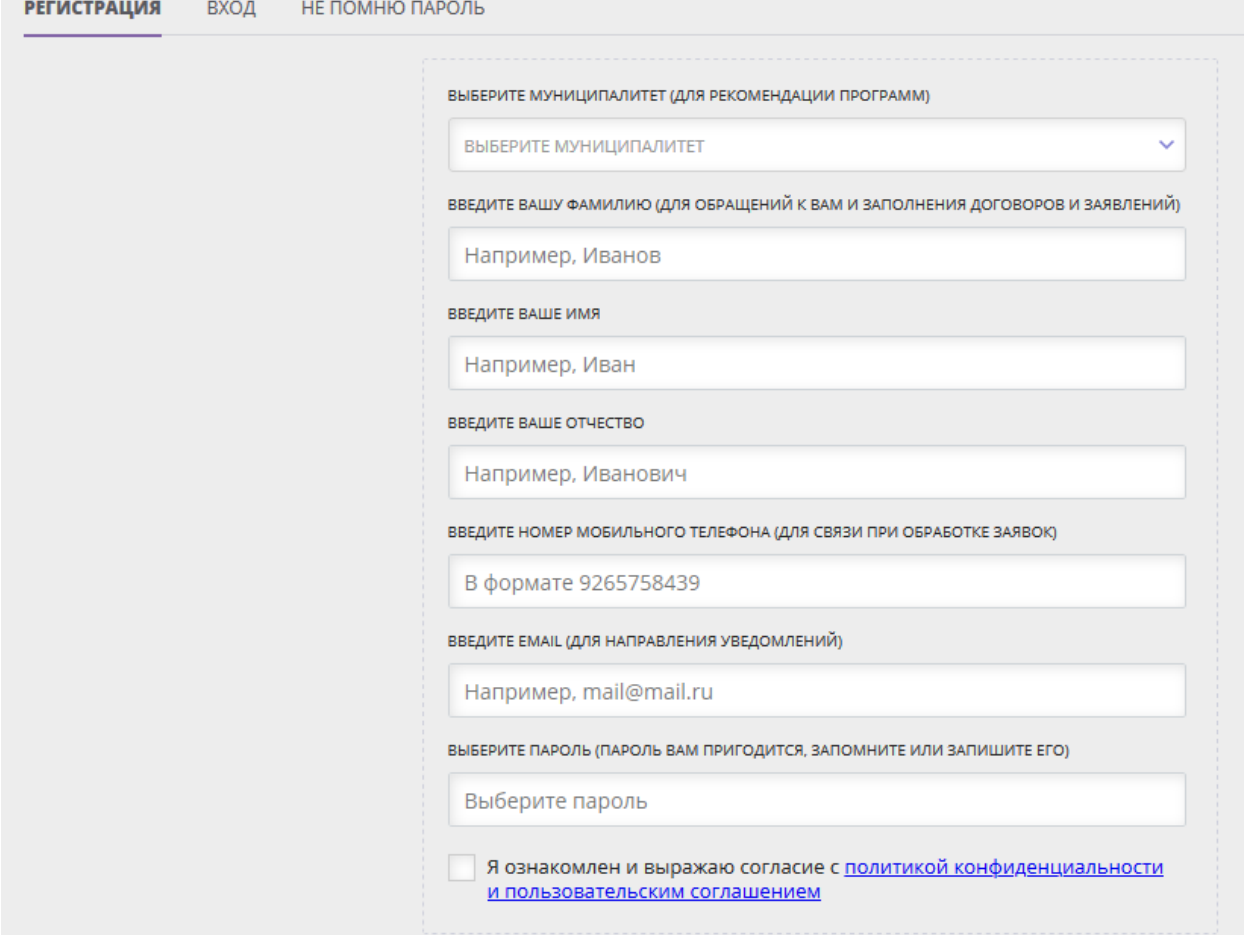

Обращаем внимание на важность правильного и корректного ввода личных данных, адреса электронной почты, так как в дальнейшем, именно на указанный адрес, будут приходить уведомления от ГИС АО «Навигатор», а также данные для восстановления пароля, в случае его утери и запроса на восстановление.

Далее следует ознакомиться с Пользовательским соглашением и политикой конфиденциальности, выразить своё согласие с документом, поставив отметку в виде ✔️ в соответствующее поле (выразить согласие на обработку персональных данных).

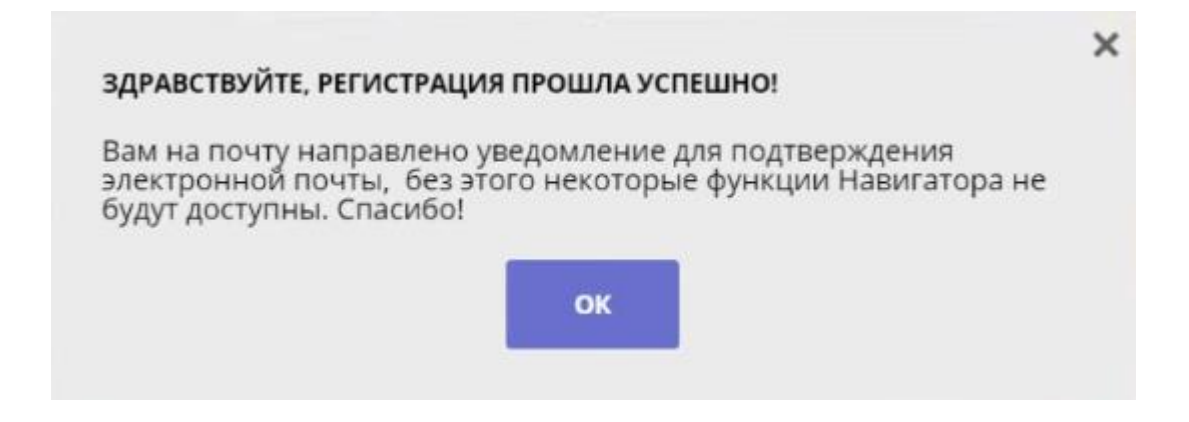

После заполнения регистрационной формы и нажатия кнопки «зарегистрироваться» на указанный адрес электронной почты будет направлено системное сообщение от отдела поддержки ГИС АО «Навигатор» для подтверждения электронного адреса. Необходимо пройти по ссылке, указанной в письме, для получения полных прав для работы с системой.

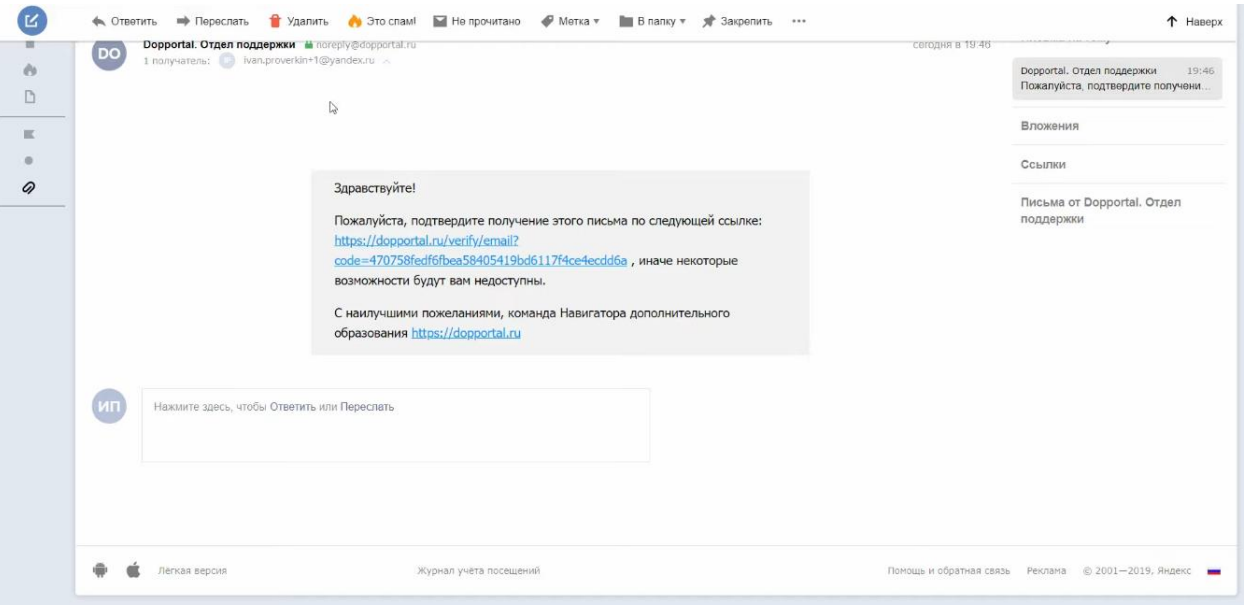

### **Процесс подтверждения регистрации обязателен!**

#### СПАСИБО! ЭЛЕКТРОННАЯ ПОЧТА ПОДТВЕРЖДЕНА.

Теперь вы можете редактировать свой профиль, оставлять заявки, отзывы и комментарии.

Перейти в навигатор

**Поздравляем! Вы успешно зарегистрировались в Навигаторе!**

# **ЛИЧНЫЙ КАБИНЕТ ПОЛЬЗОВАТЕЛЯ**

После регистрации в ГИС АО «Навигатор» родителю (законному представителю) будет предоставлен доступ в личный кабинет, в котором необходимо добавить данные детей в разделе «Дети»: ФИО и дату рождения.

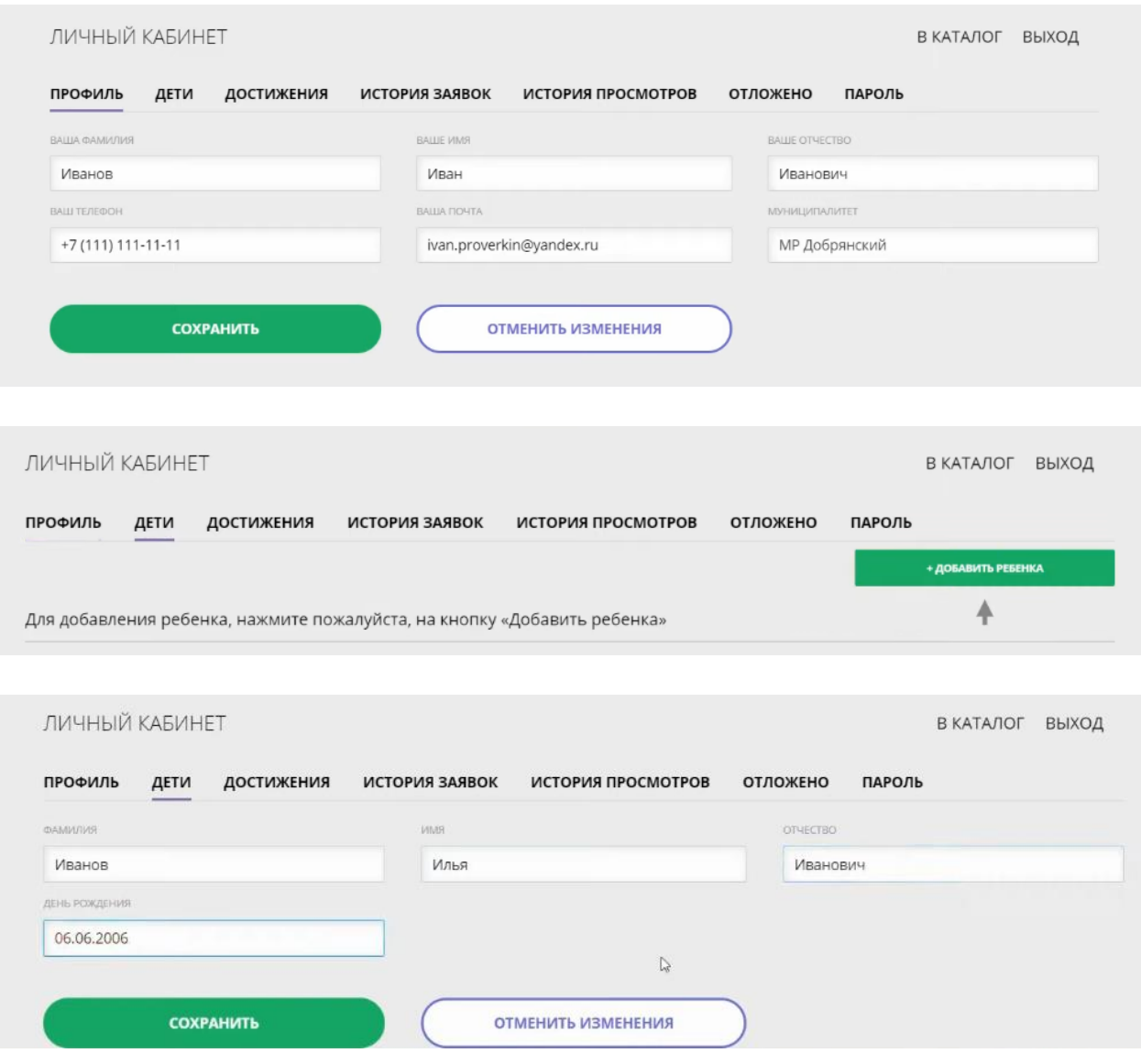

Далее необходимо проверить правильность введённых данных и нажать кнопку «Сохранить».